## **KAKO V E-UČILNICI POGLEDAM SPOROČILA UČITELJA?**

 Ko se prijavim v e-učilnice, desno zgoraj pri svojem imenu in priimku vidim znak za sporočila. Če imam sporočilo, se mi v rdečem kvadratku pojavi število sporočil.

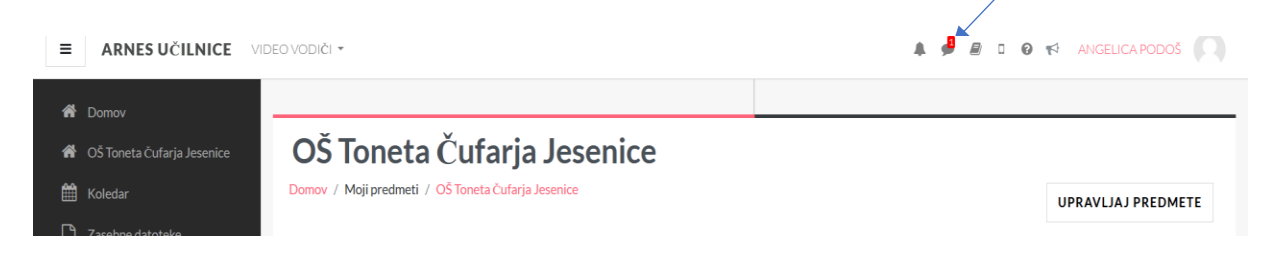

● S klikom na ikono za sporočila se mi odprejo sporočila, na katera lahko odgovorim tako, da kliknem na sporočilo. Spodaj v vnosno polje napišem odgovor ter kliknem na ikono puščice – za pošlji.

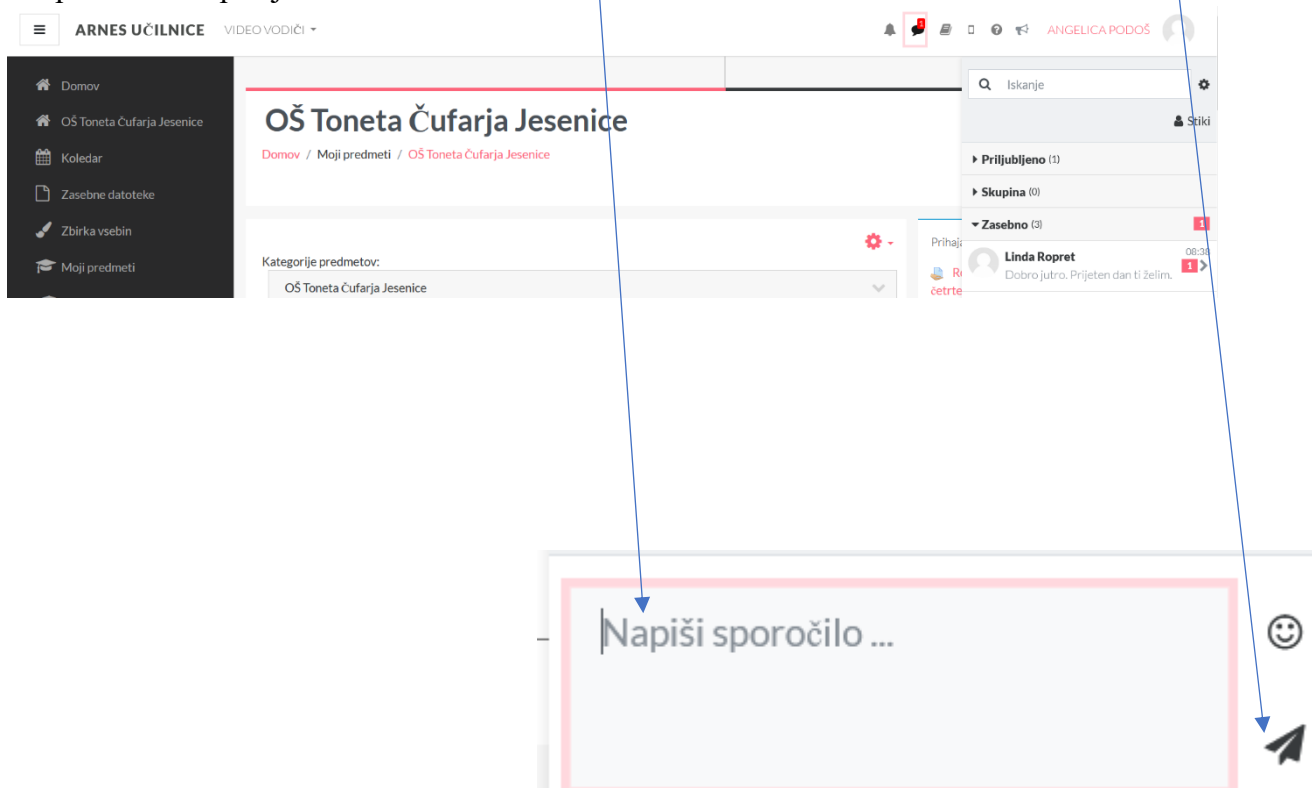

## **KAKO V E-UČILNICI ODDAM NALO?**

V spletni učilnici so naloge označene s tem simbolom.

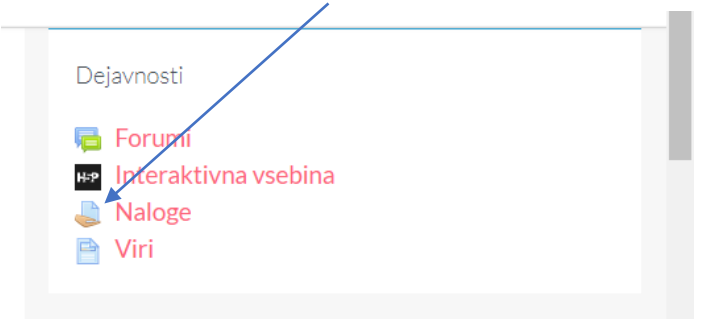

 Ko kliknemo na nalogo, se nam ta odpre. Pritisnemo gumb »ODDAJ NALOGO«.

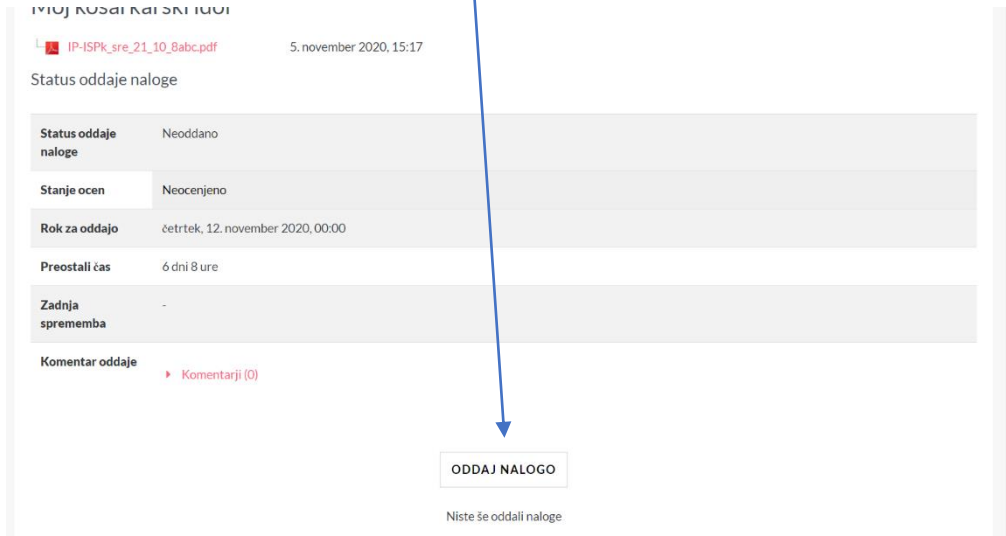

 Datoteko (shranjeno na vašem računalniku) lahko dodate tako, da jo povlečete in spustite sem.

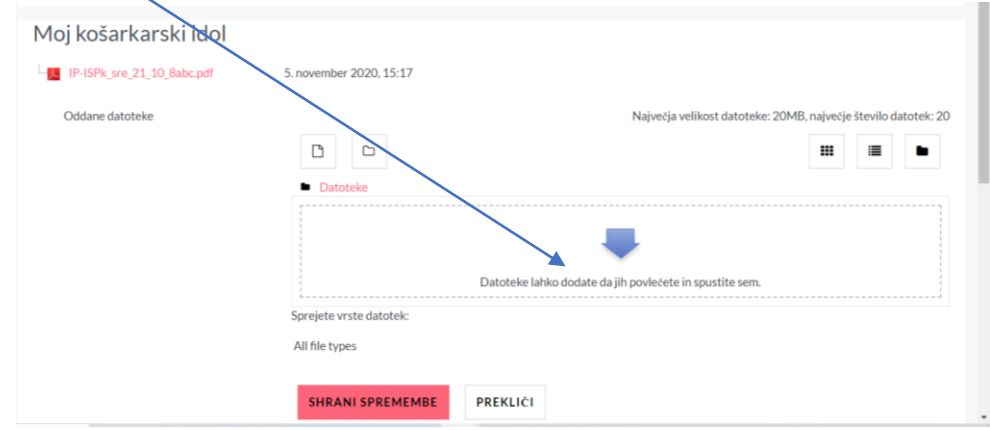

Ko je vaša naloga naložena tu, kliknete na gumb »SHRANI SPREMEMBE«.

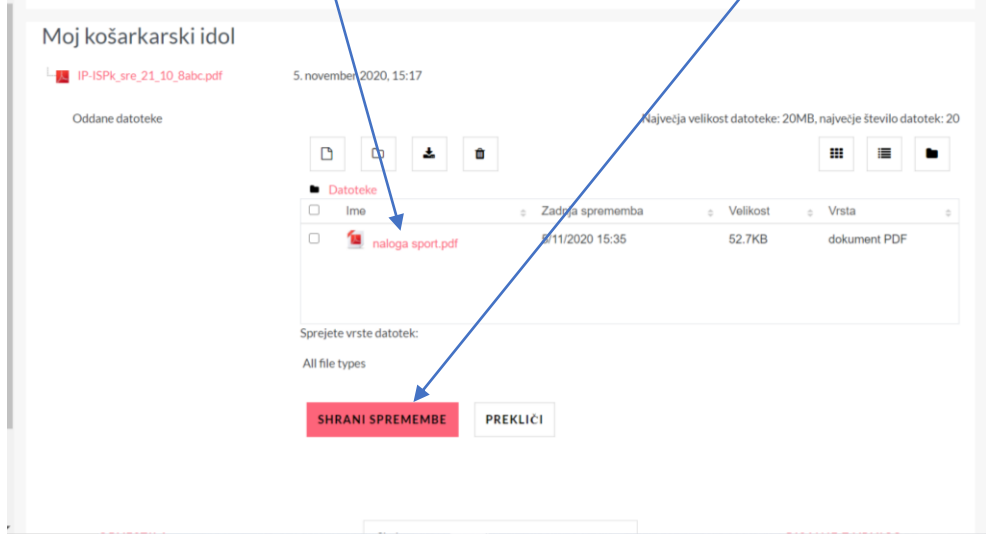

Pravilno oddano nalogo prikazuje spodnja slika.

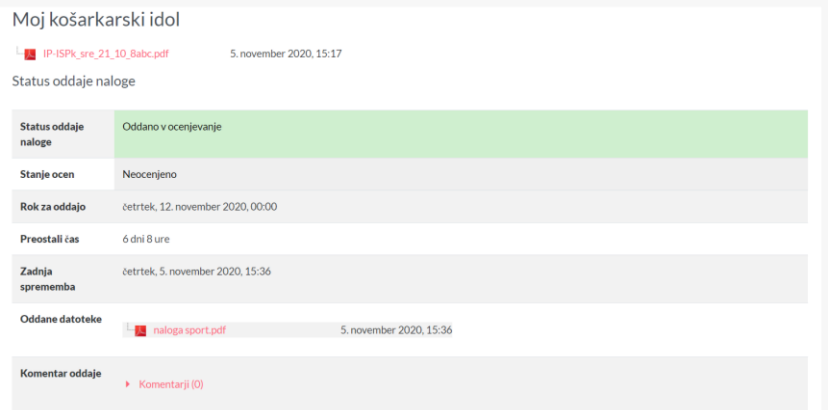

## **KAKO LAHKO SPREMENIM ELEKTRONSKO POŠTO (na katero bom dobival esporočila – vsa sporočila lahko vidite tudi v e-učilnici)?**

1. Zgoraj desno zraven imena in priimka našega profila je puščica, na katero kliknemo, da se odpre padajoči meni, iz katerega izberemo »Profil«.

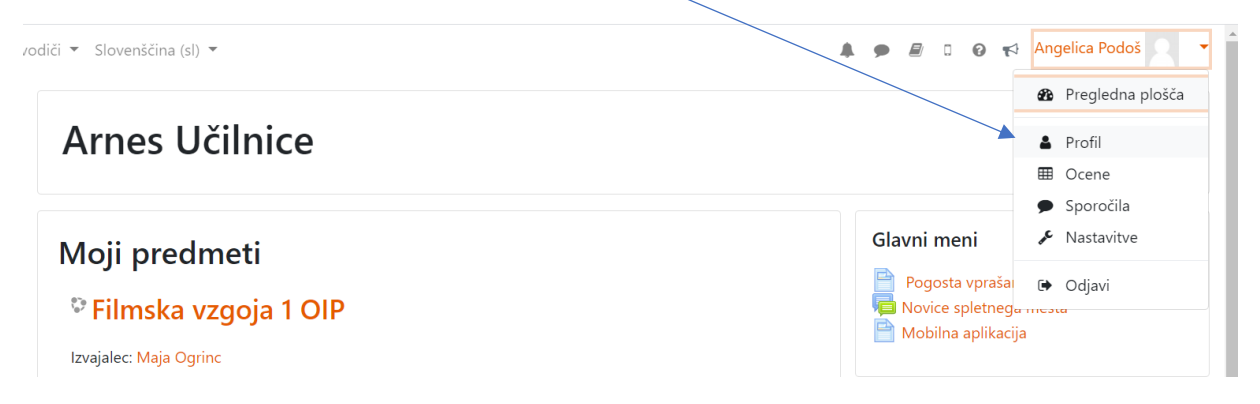

2. Odpre se novo okno, v katerem izberete »Uredi profil«.

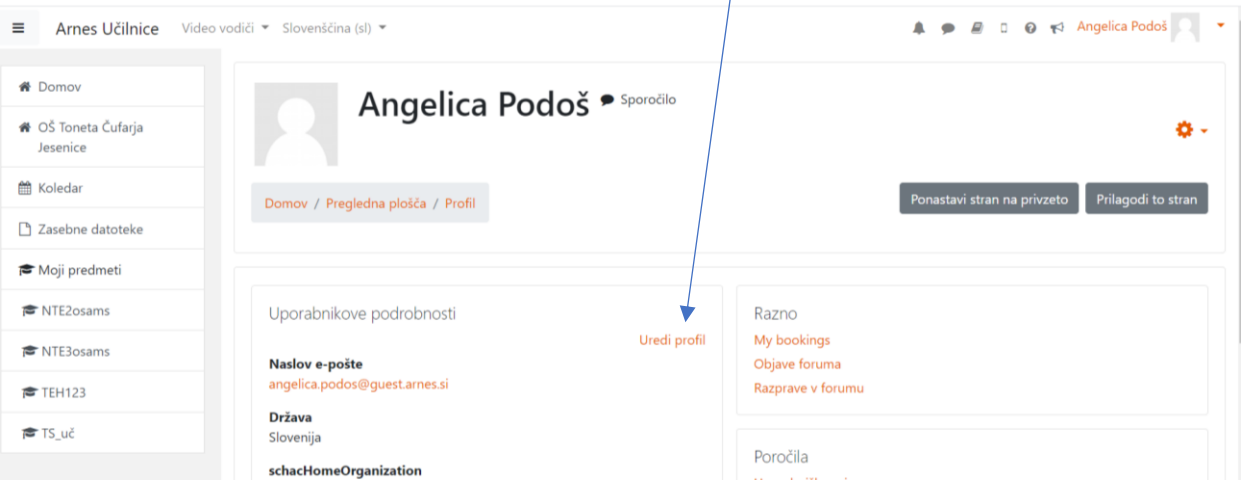

3. V polje »**Naslov e-pošte**« vpišete e-pošto, ki jo redno uporabljate. V kolikor učenec nima e-pošte lahko zanjo zaprosi na šoli *(Angelica Podoš angelica.podos@guest.arnes.si* ).

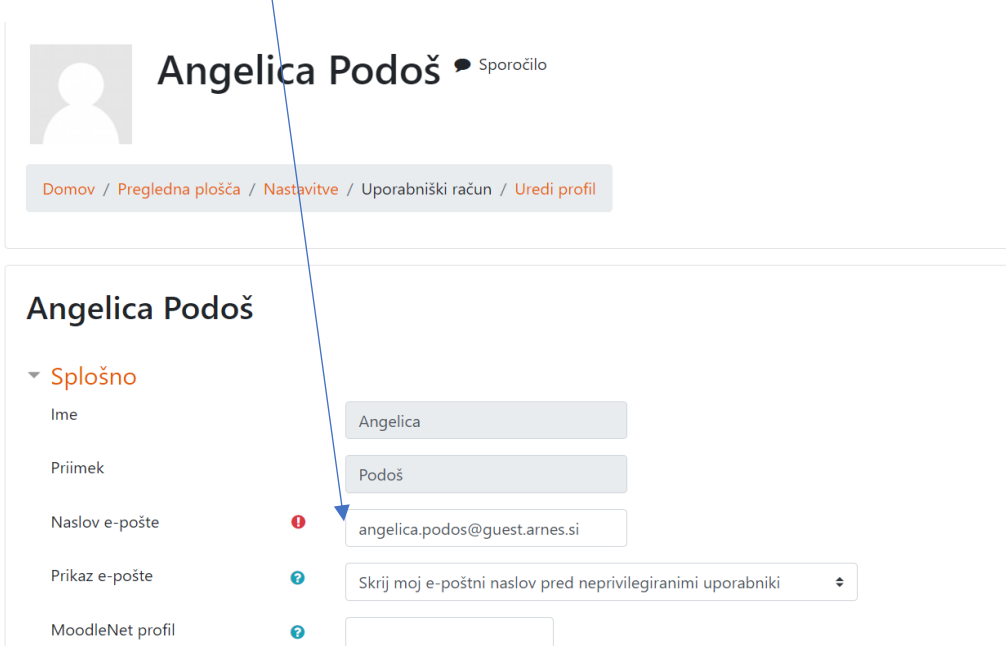

4. Ko vpišete svojo e-pošto, morate na koncu strani klikniti gumb **»Posodobi profil«.**

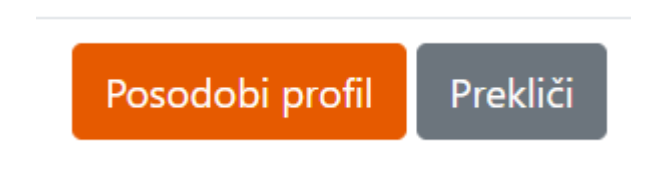

**Opomba: Učenec ne potrebuje e-pošte, da lahko sodeluje v e-učilnici ali komunicira z učiteljem. Vse lahko izvede direktno v e-učilnici.**

Za lažje delo v e-učilnicah si lahko ogledate tudi **UPORABNIŠKI PRIROČNIK**, najdete ga na ikoni zraven sporočil.

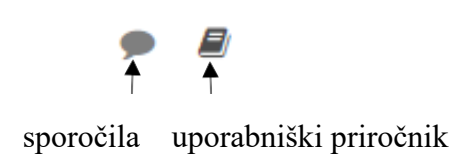

## **KAKO SE LAHKO PRIJAVIM V ARNES ZOOM VIDEOKONFERENCO S SVOJIM AAI RAČUNOM?**

V brskalnik Chrom vpišemo URL naslov:

**[https://arnes-si.zoom.us](https://arnes-si.zoom.us/)**

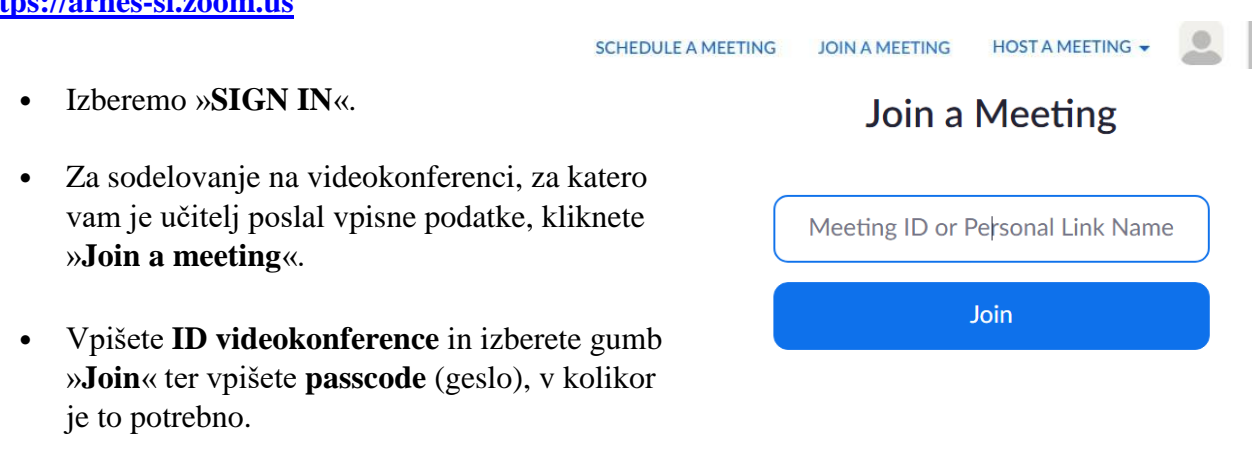

Na koncu se vedno **ODJAVITE** iz svojega ZOOM profila.